## .NET Framework4.8 取得手順

実行中のアプリケーションをすべて終了した状態で行ってください。

①Microsoft ダウンロードページを開く

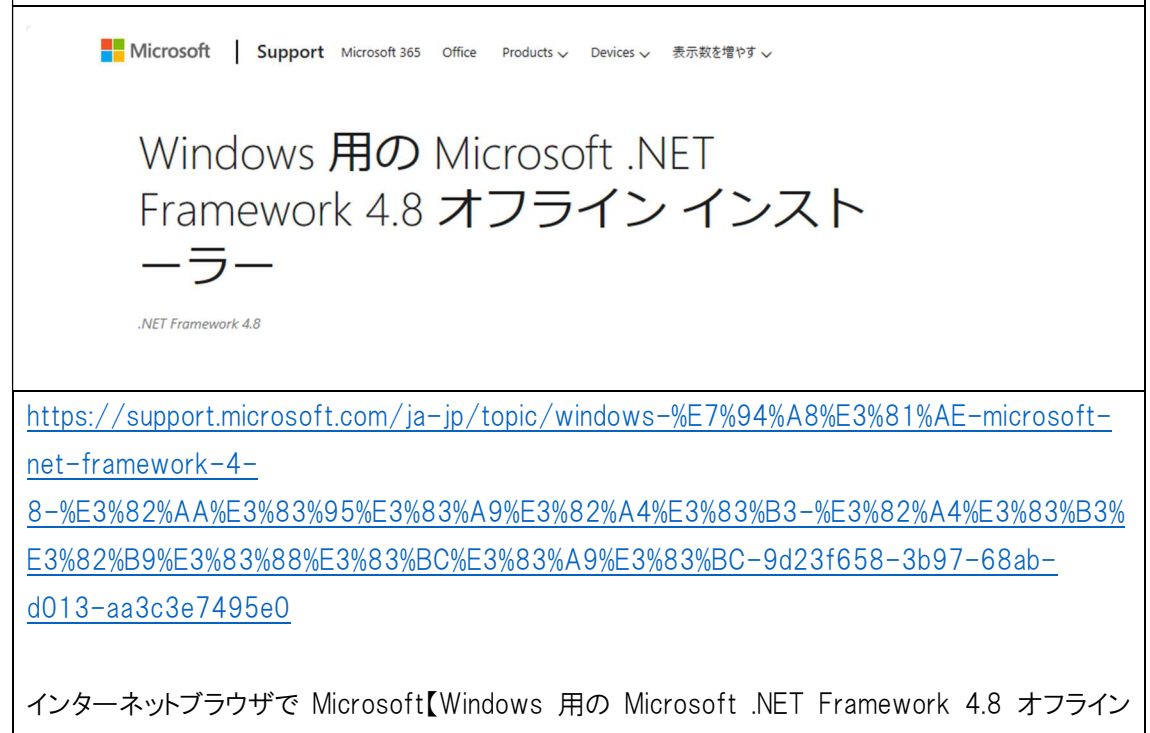

インストーラー】ページへ移動します。

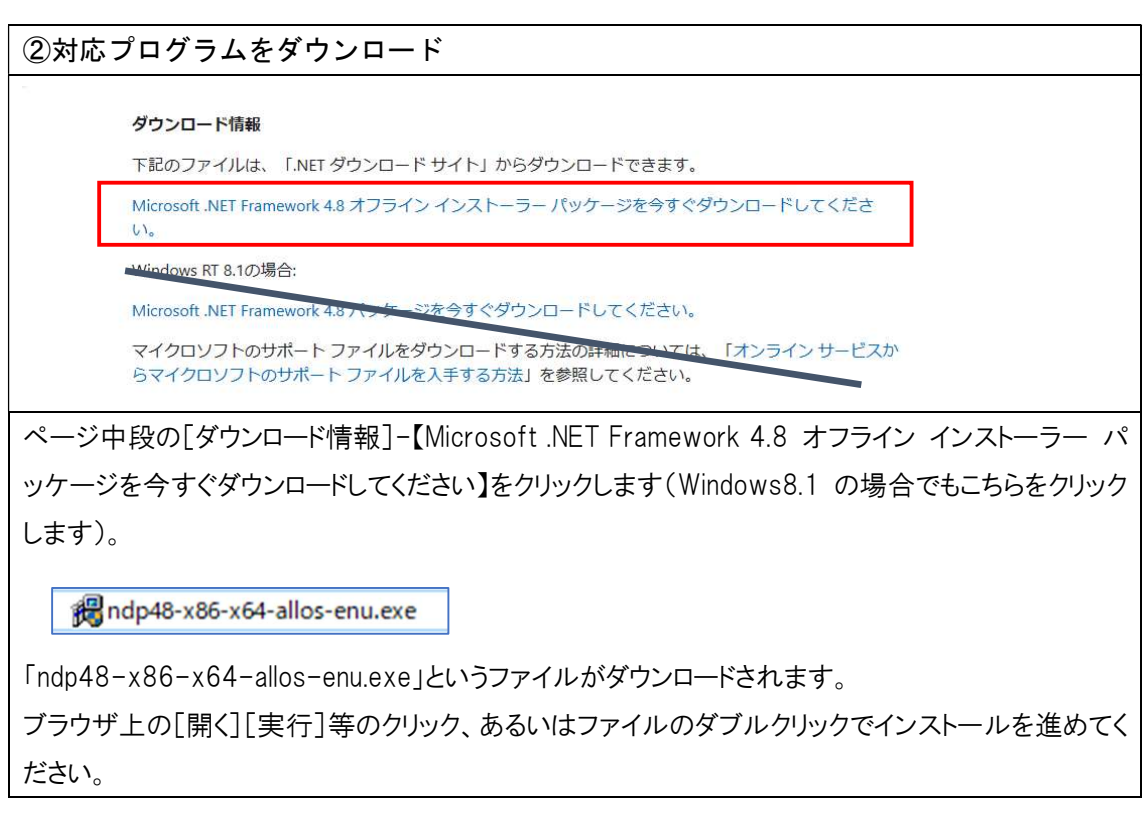

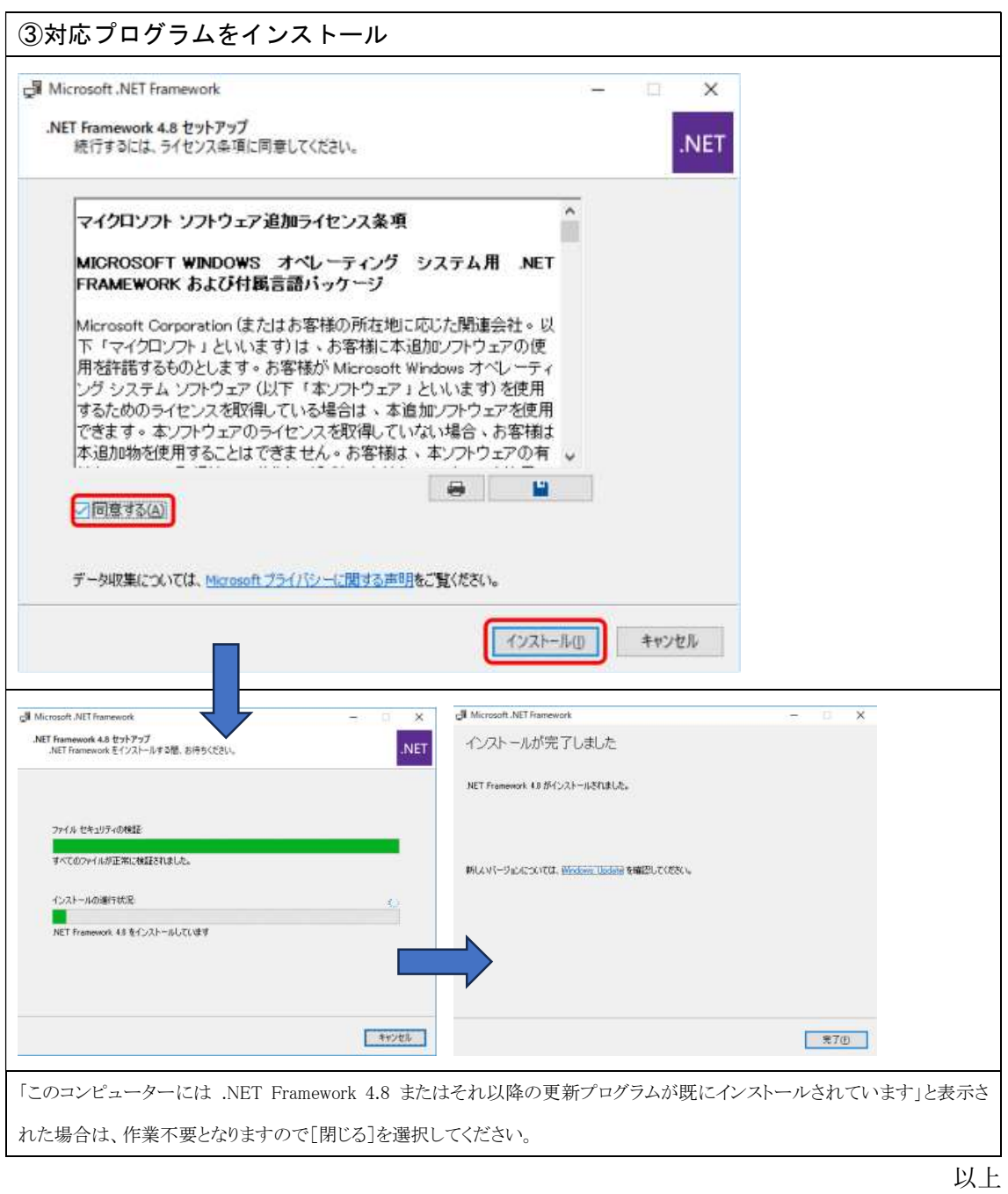

株式会社エヌエムシイ サポートセンター